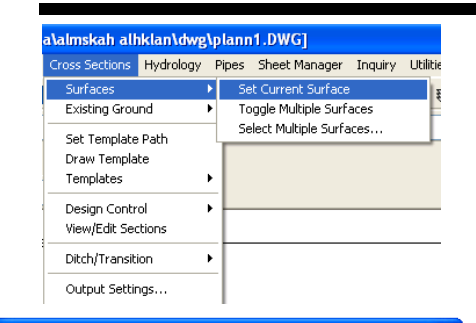

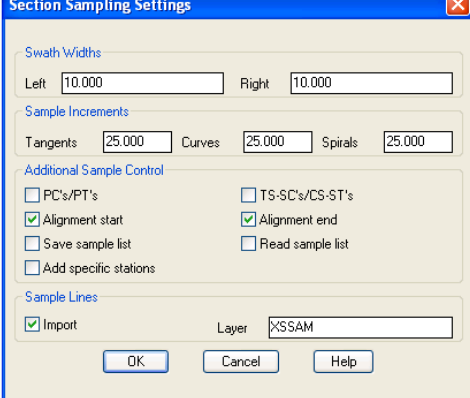

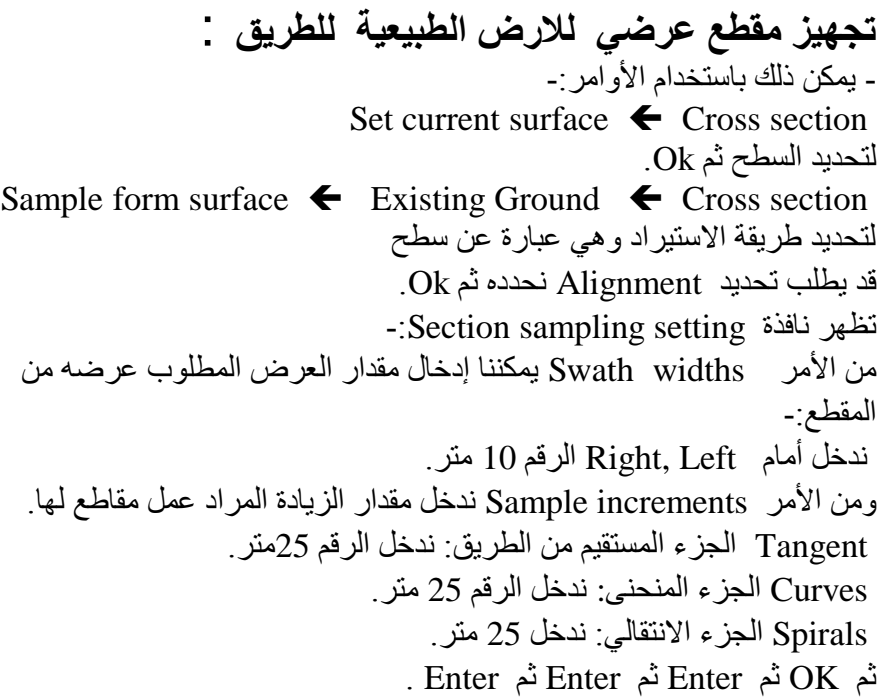

## **نرسم المقطع التصميمي من الأمر :**

Cross Section  $\rightarrow$  Draw Template نكتب من لوحة المفاتيح Enter  $\leftarrow$  -3.5  $\leftarrow$  -2 $\leftarrow$  G رسمنا الخط من النقطة 1 إلى النقطة 2 نعمل للخط السابق نسخ Copy إلى أسفل بمقدار 0.05 ثم نكرر النسخ للخط الجديد بمقدار 0.15 ثم نكري النسخ للخط الجديد بمقدار  $0.20$ الرسم الكتف Shoulder نستخدم الأمر : Cross section  $\rightarrow$  Draw Template ثم نختار النقطة 2 ثم نكتب من لوحة المفاتيح Enter  $\leftarrow$  Enter  $\leftarrow$  -1.5  $\leftarrow$  -3  $\leftarrow$  G من الأمر Line نختار النقطة 8 ثم نوجه إلى أسفل وندخل القيمة 1 ثم نوجه الماوس للأيسر ثم ندخل الرقم ہے 2 ثم نوصل الخط مرة أُحرِ ي للنقطة 8 سيكون الشكل كما هو موضح. نستخدم امر المط Extend للخط بين النقاط 10 و9 ثم من الأمر Line نختار النقطة 2 ثم نوجه الماوس للأتجاة الأيسر ونكتب من لوحة المفاتيح القيمة 0.20 ثم نوجه الماوس للأسفل ونكتب القيمة 1 سينتج الشكل الموضح . نمدد الخط بين النقطتين 7 و 6 وتشذيب الخطوط الباقية سيكون الشكل النهائي كما هو موضح .

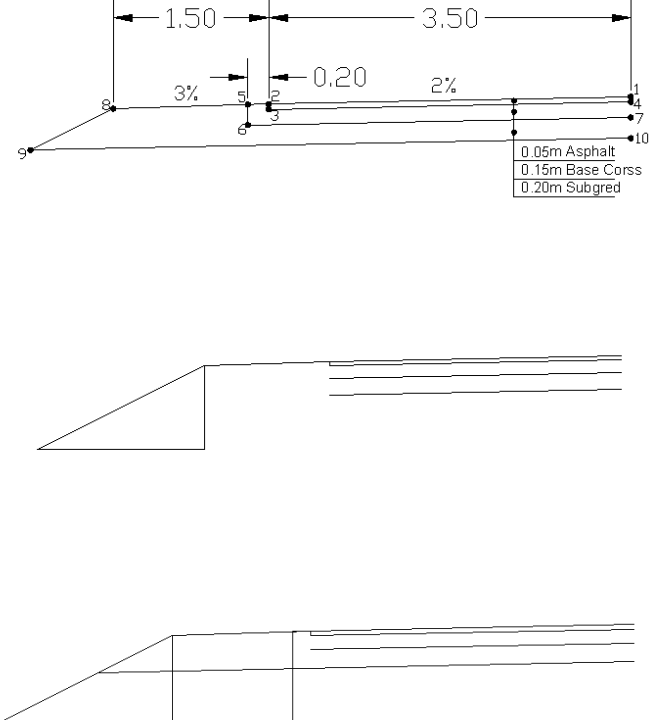

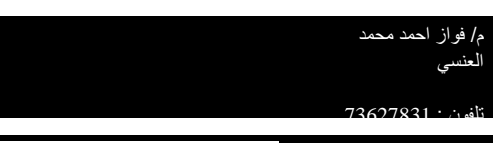